# **GUIDE** OSS ADHÉRONS

# ASP TT FEDERATION OMNISPORTS cultivons vos envies

1

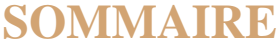

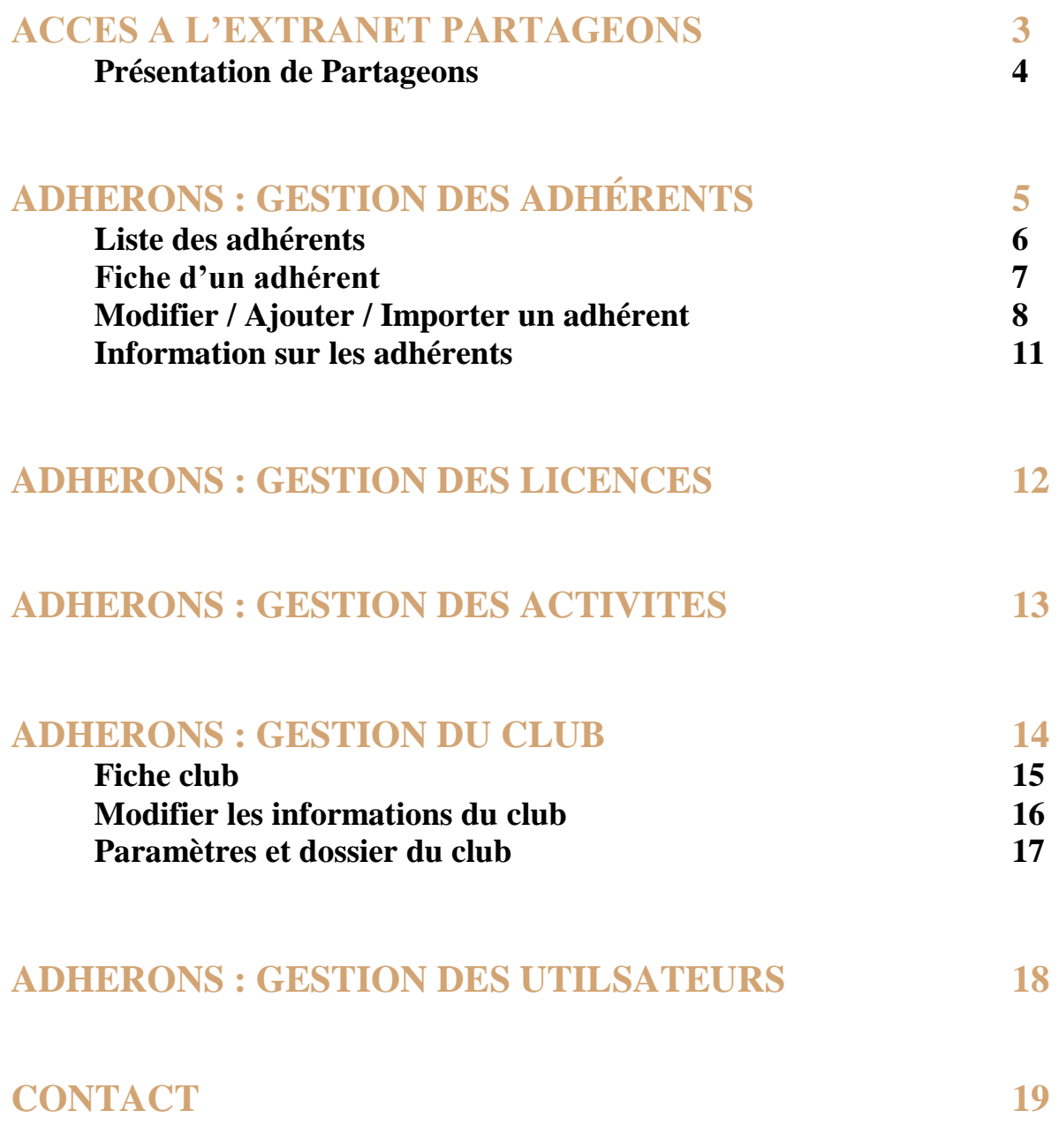

**Partageons, c'est l'extranet ASPTT**. Il est accessible uniquement aux dirigeants des clubs omnisports ASPTT et des clubs des partenaires sportifs (1 seul représentant a accès par association). Il contient des articles d'informations, des documents ressources et des groupes de discussion sur différentes thématiques autour du sport.

La plateforme donne également accès à 3 applications :

- **Logiciel Adhérons :** Il permet de gérer la base de données de vos adhérents.
- **Boutique en ligne supports de communication :** La FSASPTT et la société Doublet proposent une boutique en ligne de créations de supports de communication (kakémonos, Oriflamme, nappes, etc.).
- **Boutique en ligne Goodies :** La FSASPTT et la société BV Promo proposent un large choix de goodies et objets publicitaires à l'effigie de votre club.

**Pour créer un accès, rendez-vous sur :<https://extranet.asptt.com/>**

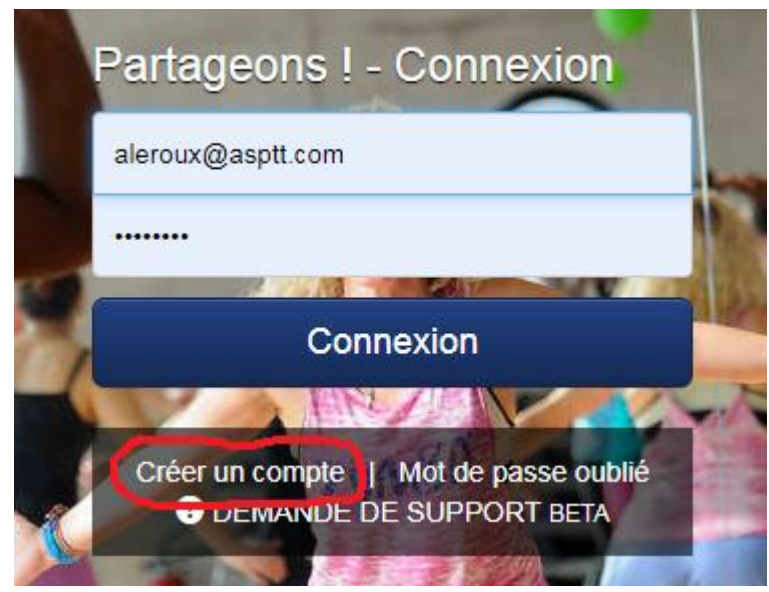

- **1)** Cliquez sur « Créer un compte »
- **2)** Renseignez votre Profil et définissez un mot de passe.
- **3)** Dans « Décrivez-vous en quelques mots », indiquez le nom de l'association et votre rôle (p.ex. Président, secrétaire, Trésorier, etc.) .
- **4)** Dans « Fonction », sélectionnez : FSASPTT + Affaires Générales
- **5)** Une fois votre demande envoyée, patientez 72h le temps que la personne à l'ASPTT valide votre demande

#### **PRESENTATION DE PARTAGEONS**

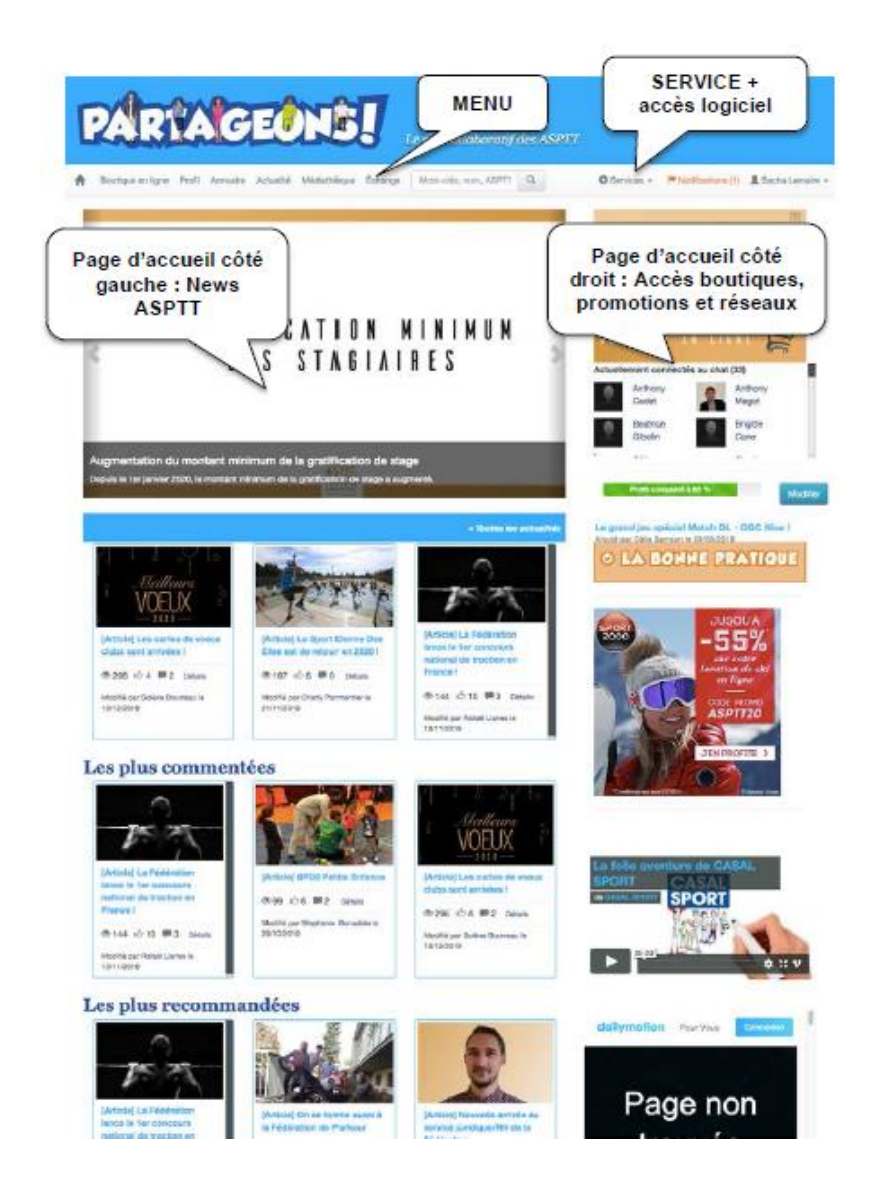

#### **Liste Menu :**

- Boutique en ligne : Accès à la plateforme d'achat de supports de communication
- Profil : Mise à jour de vos informations d'utilisateur
- Annuaire : Liste de tous les utilisateurs de PARTAGEONS
- Actualités : Les actualités de la Fédération des ASPTT
- Médiathèque : Documents d'informations sur la gestion associative : assurance ; juridique, ressources humaines ; marketing ; communication
- Echange : Groupe de discussions

Cliquez sur **Services** pour accéder à **ADHERONS V2**, le logiciel de gestion des licences.

Dans le menu de gauche, vous avez l'onglet "**Adhérents**".

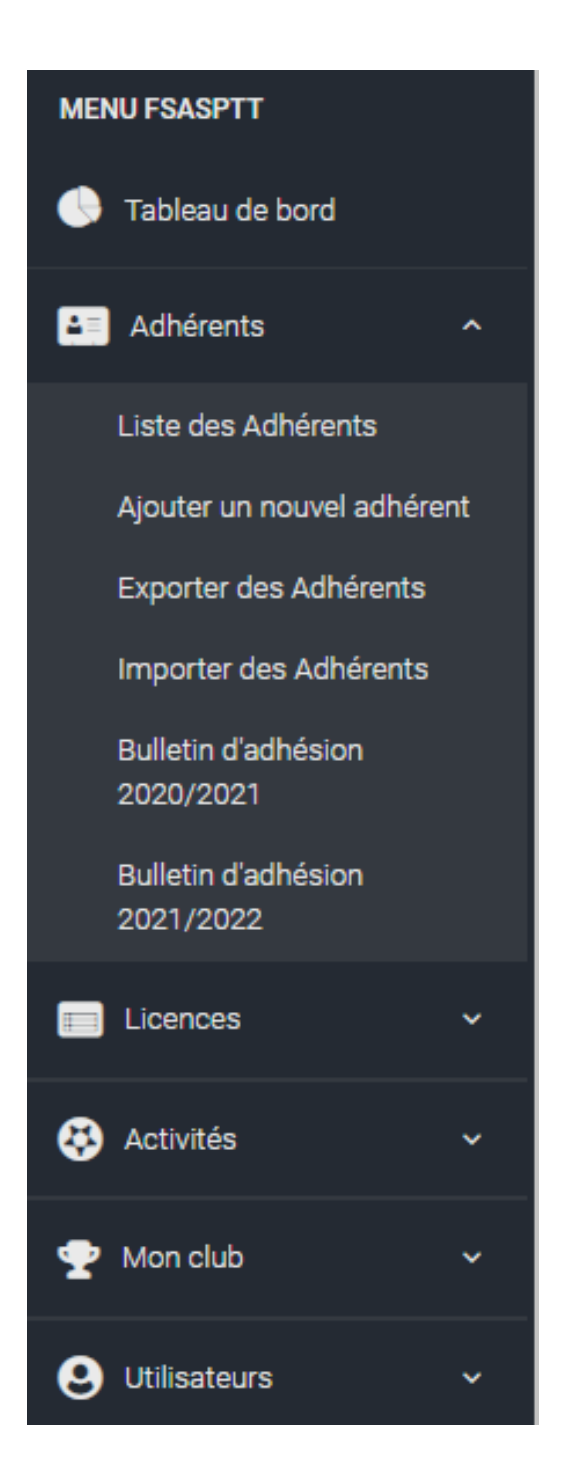

# **Listes des adhérents**

Cette page contient un tableau avec la liste des adhérents de votre club. Pour accéder à la fiche d'un adhérent, vous pouvez cliquer sur le nom ou le prénom de l'adhérent dans le tableau.

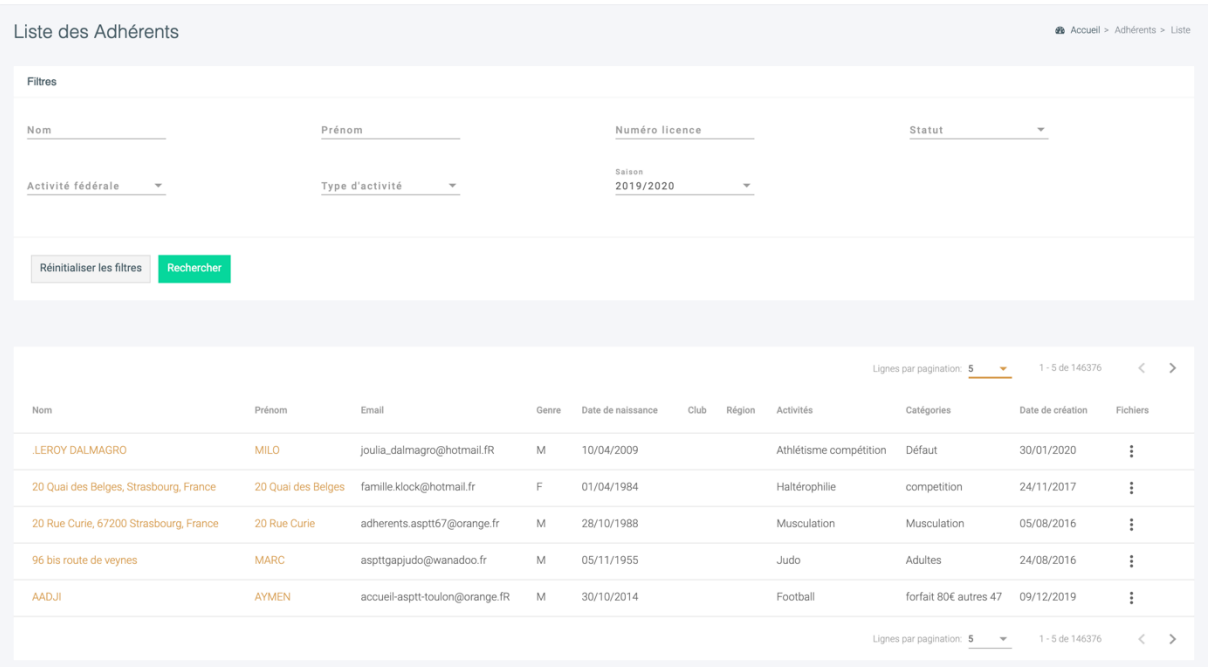

Pour affiner vos recherches, vous avez des filtres afin de trouver plus facilement une personne avec des options de recherche spécifiques.

Sur la partie droite de la liste des adhérents, dans la colonne Action, vous avez la possibilité de télécharger la Licence PREMIUM, le bulletin d'adhésion et l'attestation d'inscription d'un adhérent.

# **Fiche d'un adhérent**

En cliquant sur le nom ou prénom de l'adhérent, vous accédez à la **fiche de l'adhéren**t.

La fiche d'un adhérent vous permet d'avoir une vision en lecture seule de la fiche d'un adhérent.

Elle contient en premier lieu les informations administratives de l'adhérent.

Si vous voulez **modifier un adhérent**, vous devez aller dans sa fiche adhérente et vous trouverez le bouton **modifier** en haut à droite de la fiche de présentation.

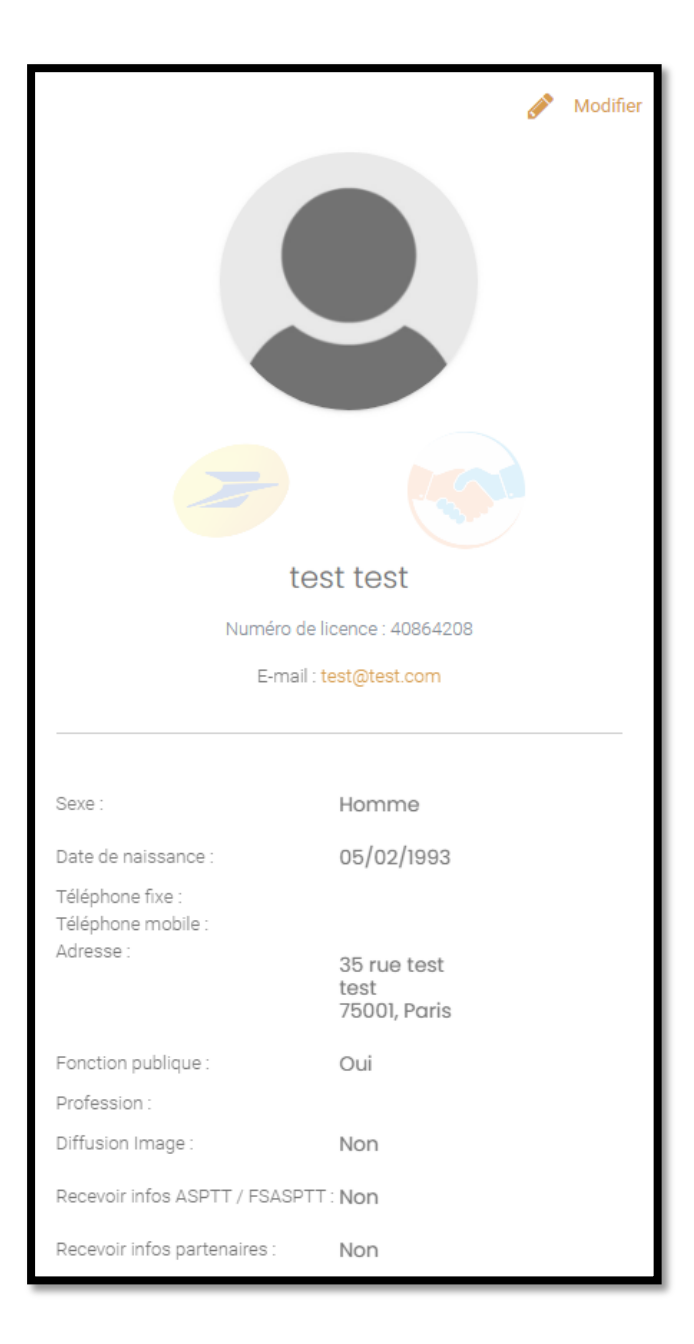

# **Ajouter un adhérent**

Pour ajouter un nouvel adhérent, il faut cliquer sur **Ajouter un nouvel adhérent** dans l'onglet **Adhérents** du menu latéral gauche. Le formulaire se découpe en **5 parties** :

 $\frac{1}{\Delta \pi \epsilon}$ 

#### **Fiche adhérente**

A noter : Ne pas cocher les cases « Réductions : Postier / Bénévole ». Ce choix est réservé aux clubs ASPTT.

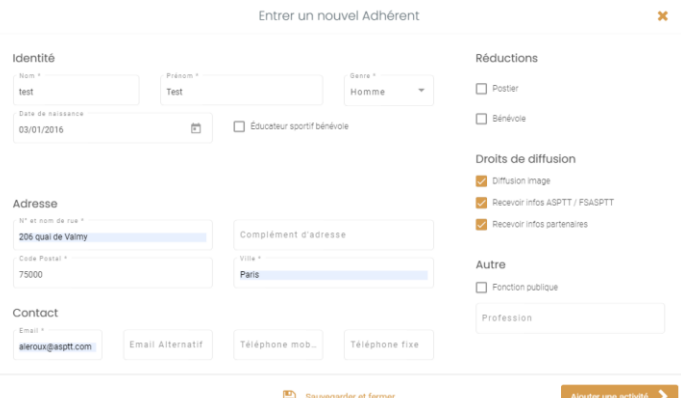

Sélectionnez les éventuelles fonctions de A LEROUX

#### **Honorabilité**

A noter : Dans le cadre du contrôle de l'honorabilité, lors de cette étape, il faut identifier les encadrants, dirigeants ou arbitres.

Pour les personnes uniquement pratiquantes, vous pouvez passer cette étape.

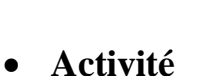

A noter : Ne pas décocher les assurances.

Les options sont incluses dans le prix de la licence.

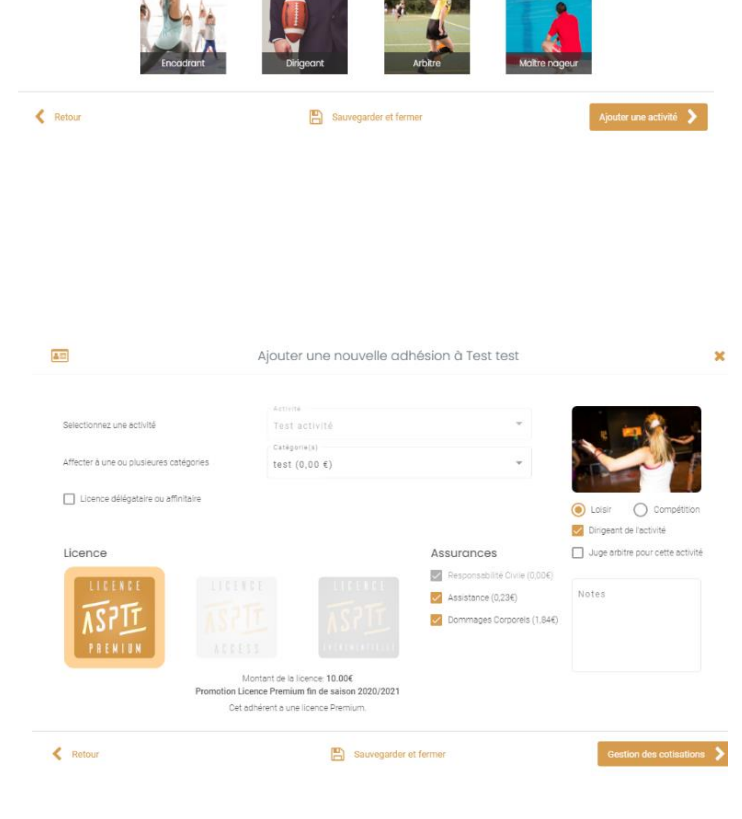

# **ADHERONS : GESTION DES ADHÉRENTS**

**Licence**

Vérification du montant de la licence

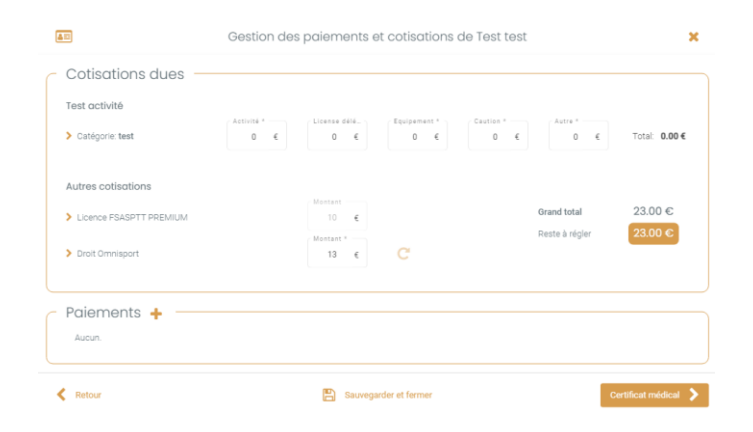

**Certificat médical**

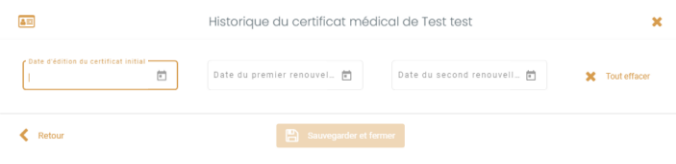

#### **Conseil :**

Dans le cadre du contrôle de l'honorabilité, nous vous conseillons d'utiliser le module « Ajouter un nouvel adhérent » pour l'enregistrement des encadrants, dirigeants et arbitres.

Il est plus simple d'utilisation que le module « Importer des adhérents » (description dans la page suivante) car il indique automatiquement le code Insee pour une personne selon son code postal.

# **Importer des adhérents**

Si vous avez plusieurs adhérents à ajouter, **l'import d'un listing** est pratique. Pour cela, il faut cliquer sur **Importer des adhérents** du menu latéral gauche.

La première étape est de valider « l'Activité », la « Catégorie » puis le type de « Licence ».

Dans l'étape suivante, il faut télécharger et remplir le **Fichier type dans le logiciel**.

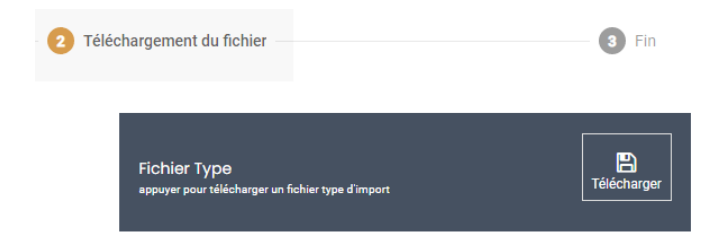

Les colonnes avec un (\*) sont obligatoires puis il faut remplir les options suivantes :

- Réduction bénévole : Non (réservé aux clubs ASPTT)
- Postiers : Non (réservé aux clubs ASPTT)
- Assurance dommage corporelle : Oui
- Assurance assistance : Oui

Si vous indiquez « Oui » pour un adhérent dans la colonne « encadrants » ou «dirigeants » ou « arbitres », il faut **obligatoirement** remplir les colonnes suivantes :

- Pays de naissance
- Ville de naissance
- Code Insee ville de naissance (si né en France)
- Département de naissance (si né en France)

Enregistrer votre fichier lorsqu'il est rempli puis importer le, en cliquant sur « **Choisir un fichier à importer** ».

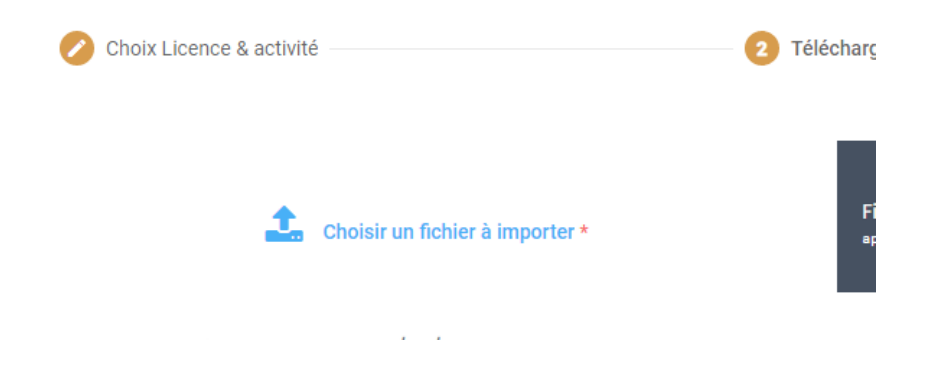

A noter que si vous faites une faute de frappe, le logiciel va vous proposer une correction avant d'importer la licence.

# **Information sur les adhérents**

- 1. **On ne peut plus modifier**, nom, prénom et date de naissance, une fois la licence facturée (après le 10 du mois suivant).
- 2. **Si vous avez créé un adhérent par erreur**, vous pouvez le supprimer via le listing d'adhérents pendant 24h. Après, il recevra une licence et sera facturé.
- 3. **Lorsque que vous avez créé une licence,** l'adhérent va recevoir par mail sa licence dans les 48h. Ainsi, il est primordial de **saisir des adresses mails vérifiées** afin que l'adhérent puisse recevoir sa licence.

Dans le menu de gauche, vous avez l'onglet "**Licences**". Vous retrouverez dans l'onglet :

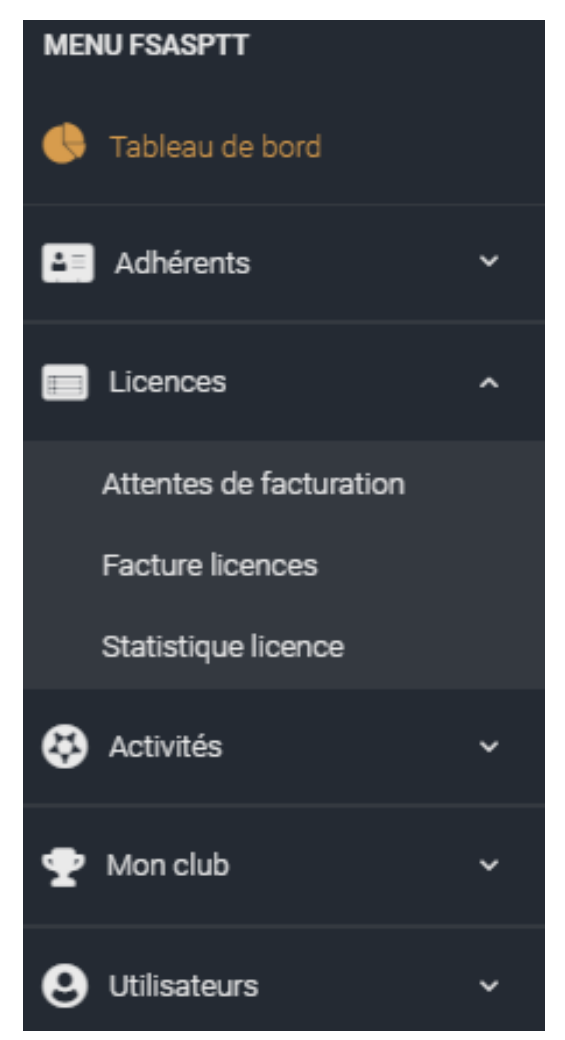

- Attentes de facturation : Lorsque vous importez des licences, une facturation est créée avec le prélèvement.

- Factures licences : Vous retrouvez dans ce lien les factures des licences.

- Statistique licence : Vous retrouverez dans ce lien des statistiques, telles que le sexe, l'âge, etc.

# **Information sur le paiement des licences**

**Les membres créés le mois en cours seront facturés le 10 du mois suivant. La somme des licences sera facturée par prélèvement automatique.**

Dans le menu de gauche, vous avez l'onglet "**Activités**". Il contient 2 possibilités : la **Liste des activités** et **Créer une activité**.

Sur cet onglet, pour les clubs des partenaires sportifs, une seule activité est identifiée.

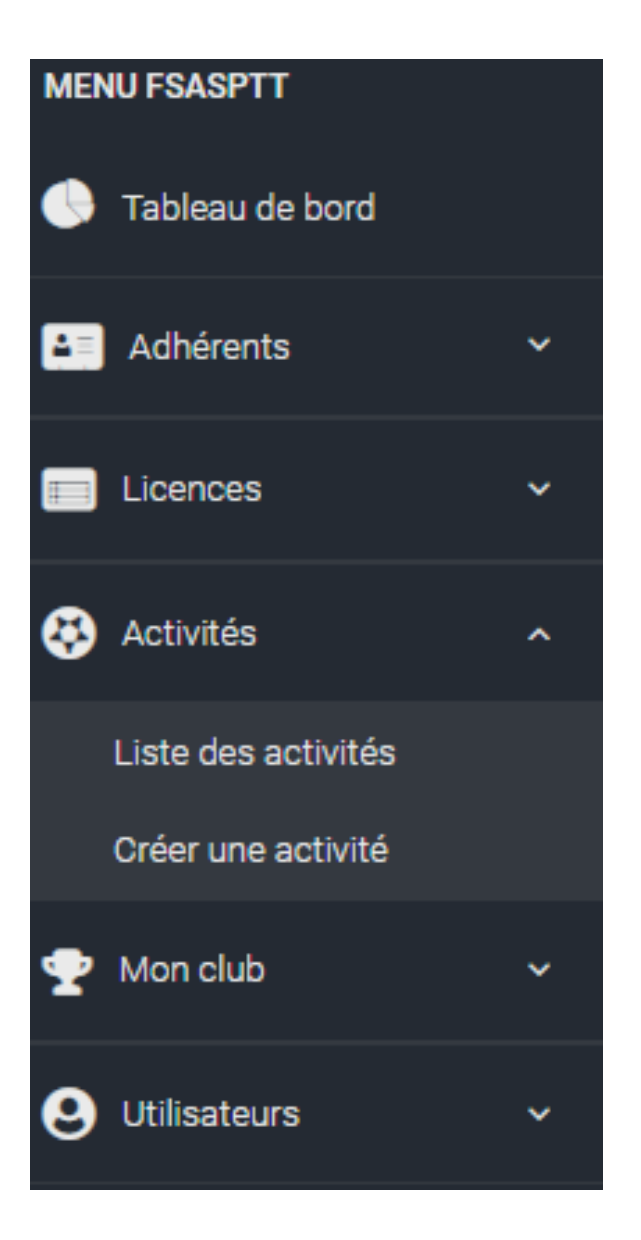

Dans le menu de gauche, vous avez l'onglet "**Mon club**". Il contient 3 possibilités : la **Fiche club, Paramètres, Dossier club**, **Charte d'affiliation 2020/2021**.

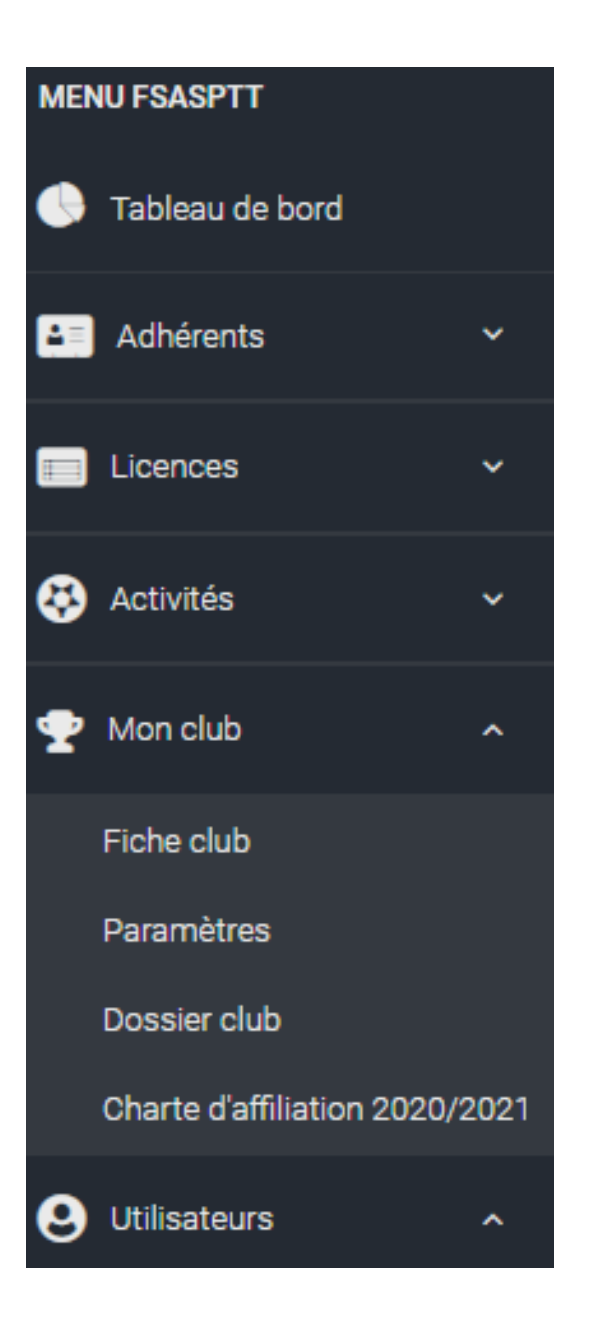

# **Fiche club**

Cette page contient toutes les informations de votre club.

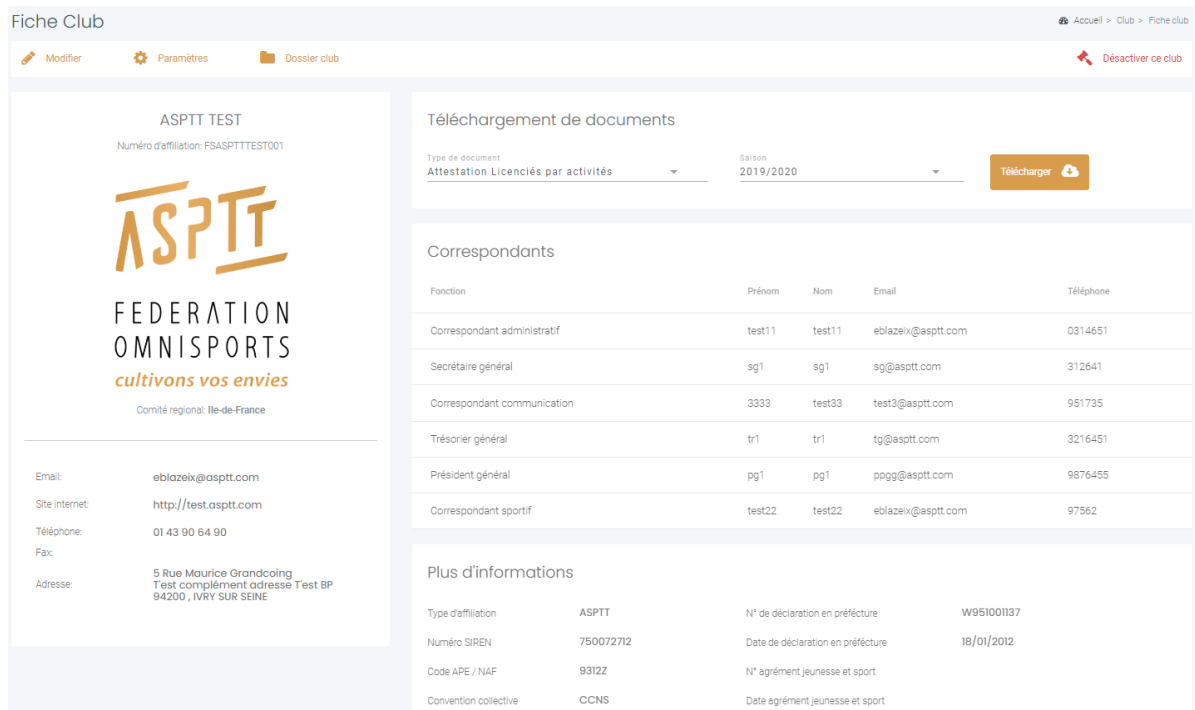

Vous pouvez **télécharger** les documents suivants sur cette page :

- **Attestation d'affiliation**
- **Attestation Responsabilité Civile**
- **Facture d'affiliation**
- **Attestation licenciés par activités**
- **Attestation licenciés par activités fédérales**

# **Modifier les informations du club**

Les informations du club sont modifiables via la page du club en appuyant sur le bouton **Modifier**.

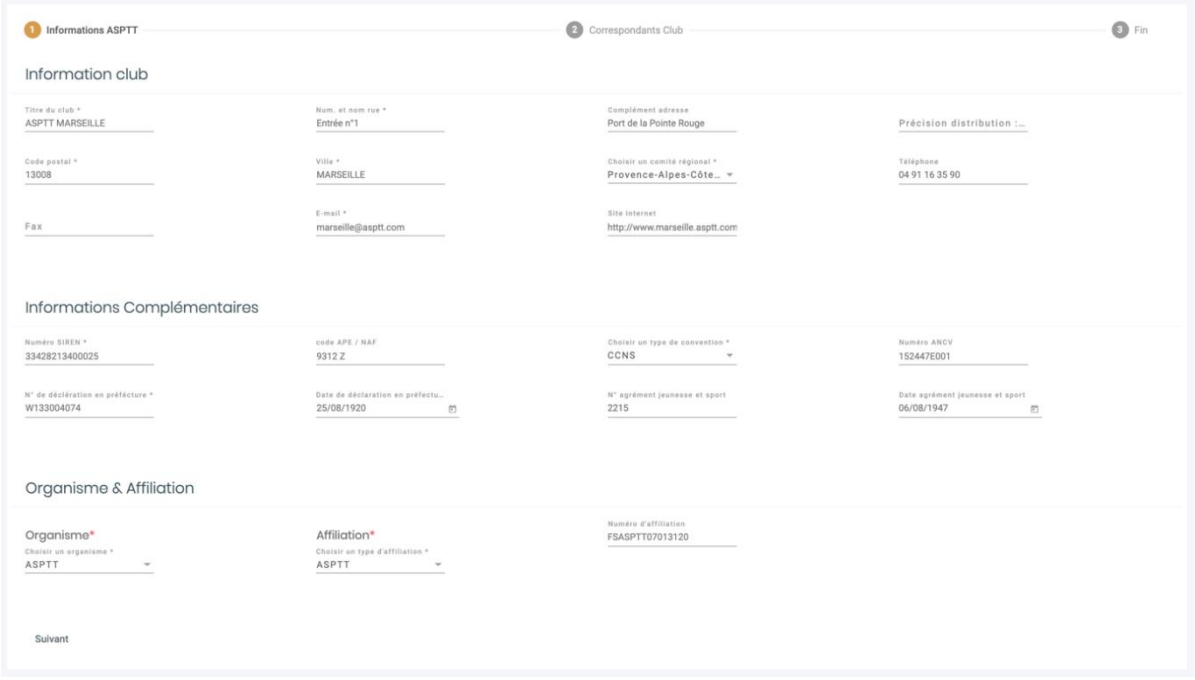

Cette page regroupe toutes les informations obligatoires à la création d'un club.

Dans les étapes de cette page, les champs obligatoires sont suivis d'une (\*). Ils bloquent le passage à l'étape suivante s'ils ne sont pas remplis.

# **Paramètres du club**

La page regroupe les paramètres comptables du club :

- Coordonnées bancaires
- Informations SEPA

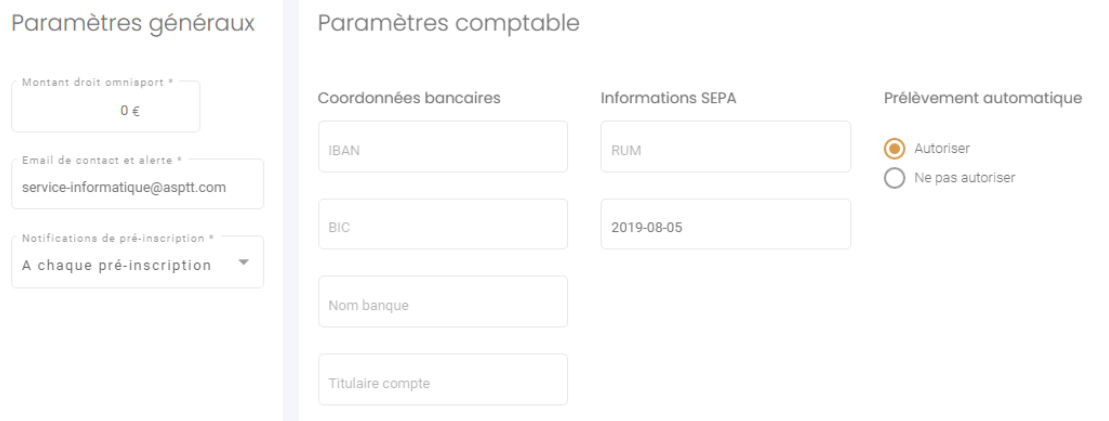

Ces informations club sont modifiables via la page du club en appuyant sur le bouton **Paramètre** ou en allant dans **Paramètre** dans le menu latéral gauche.

A noter, il ne faut pas décocher la case « **Autorisation du prélèvement automatique** ».

### **Dossier du club**

Le **dossier club** est la fiche d'identité du club.

Vous pouvez renseigner :

- Les responsables de section
- Les ressources humaines
- Les actions et évènements sportifs
- Palmarès sportif
- Finances

Dans le menu latéral gauche, vous avez un onglet **Utilisateurs** contenant 2 possibilités **: Liste utilisateur** et **Ajouter utilisateur.**

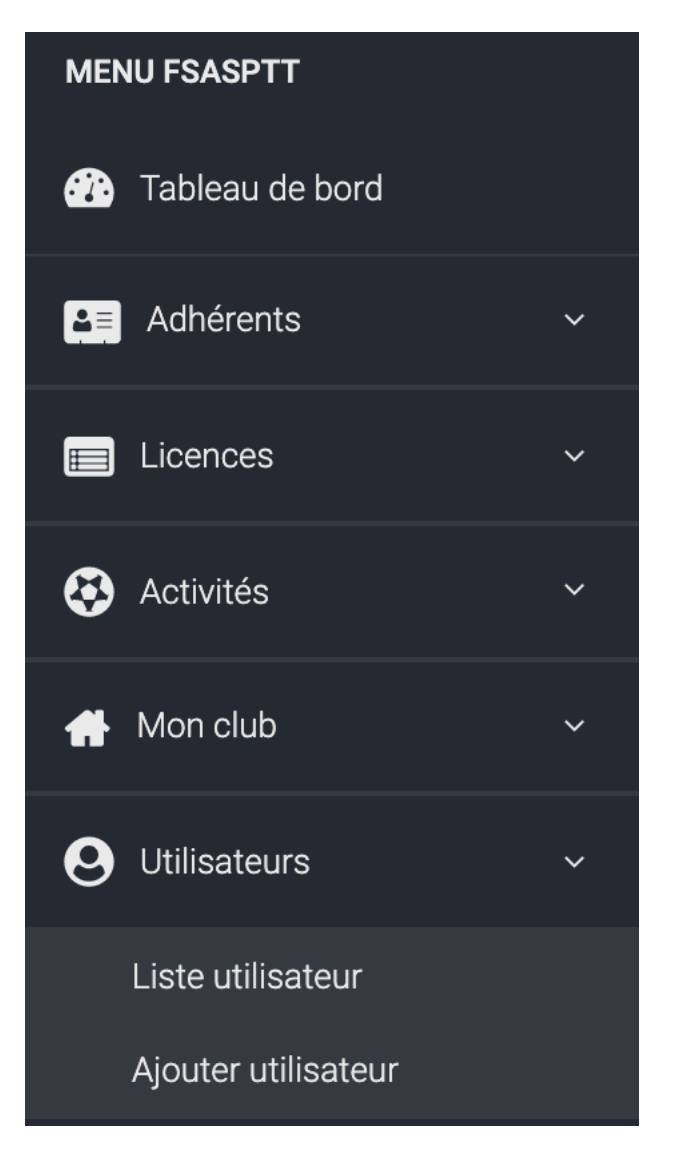

Il n'est autorisé qu'un utilisateur par club.

Concernant la gestion de vos accès club et pour toute autre question, vous pouvez contacter :

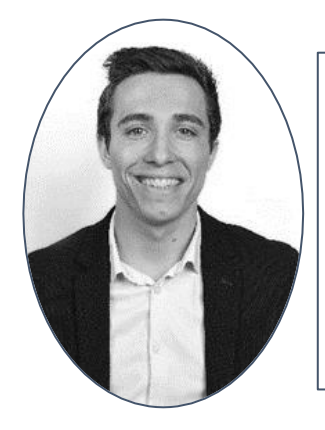

#### **Alexandre Leroux**

Chargé des partenariats sportifs

Tél : 01 83 01 01 71

Mail : [aleroux@asptt.com](mailto:aleroux@asptt.com)